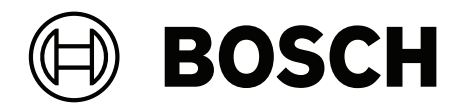

# **BVMS‑BIS Connectivity**

BVMS ‑ BIS Connectivity

**en** Installation Manual

# **Table of contents**

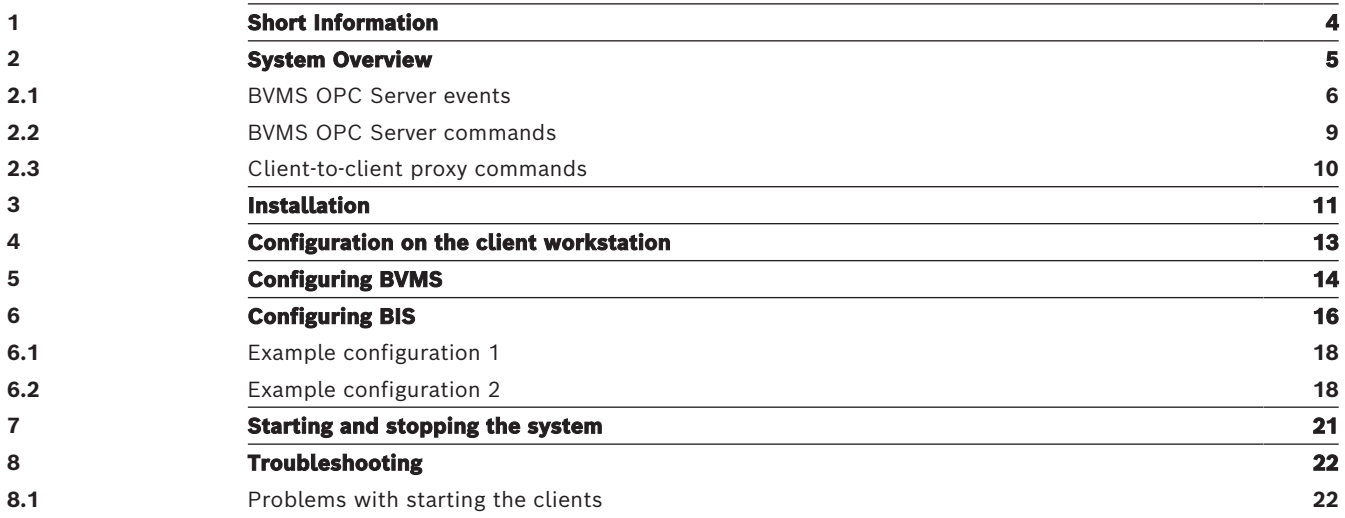

# **1 Short Information**

<span id="page-3-0"></span>This document describes the settings you must perform after having installed BIS and BVMS. Ensure that the installations of BIS Server and BVMS Management Server were performed successfully on separate computers.

# **2 System Overview**

<span id="page-4-0"></span>A BVMS-BIS connection consists of at least two computers on the same network. There are two options to configure a BVMS-BIS connection:

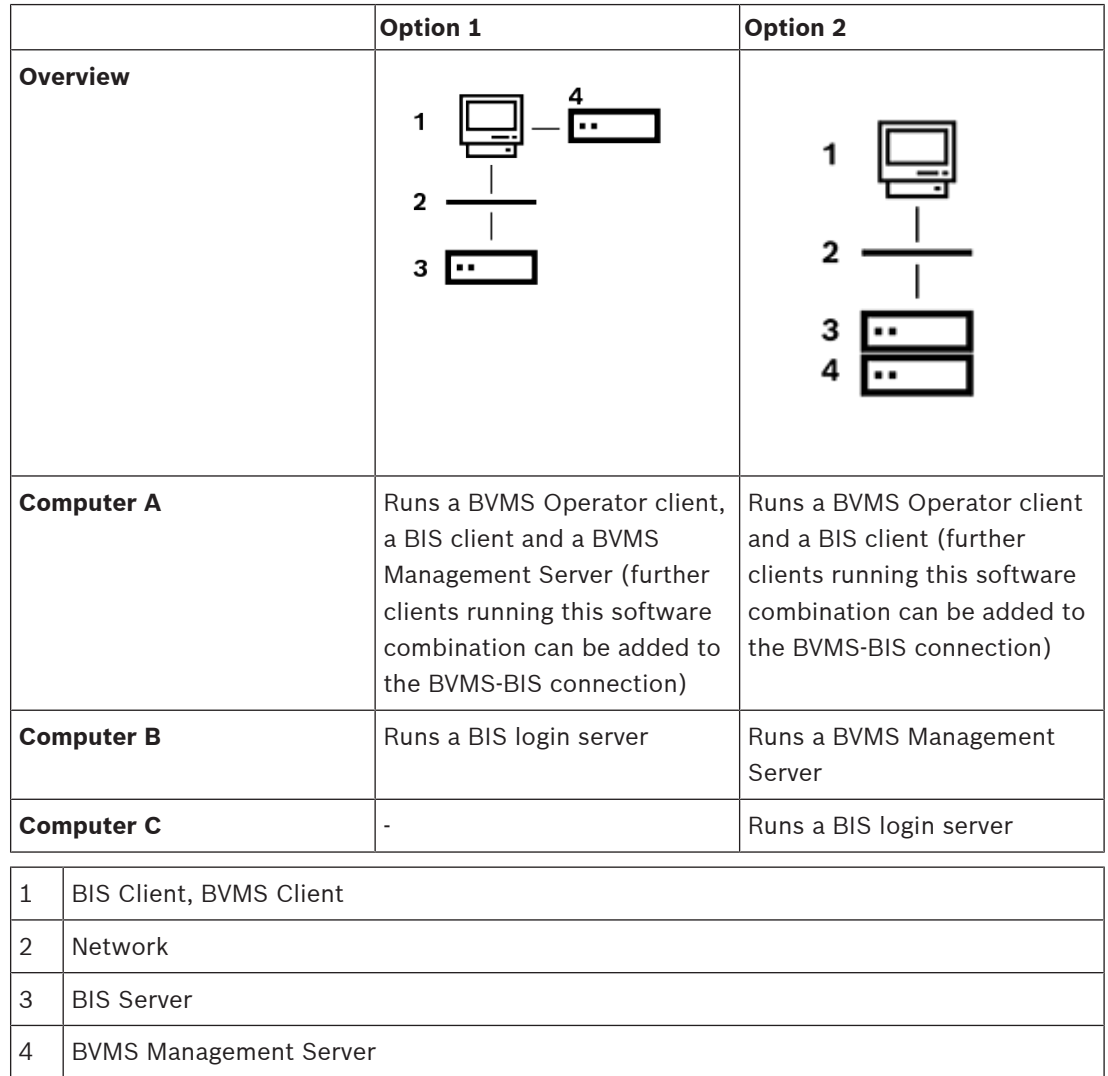

**i**

### **Notice!**

You cannot connect BIS with a BVMS Enterprise System. This means that you can only connect BIS with one specific BVMS Management Server. This Management Server can nevertheless be **part** of an Enterprise System.

### **General notes on topology of the connection**

Only one BVMS - BIS connection can be established per BVMS Management Server. The BVMS - BIS connection establishes a link between one BIS Server and one BVMS Management Server. In a BVMS Enterprise system, several of these 1-to-1 connections can be available.

BVMS OPC Server runs on the BVMS Management Server. It is part of the BVMS Installation. The same BIS server can connect to different BVMS servers.

### **Notice!**

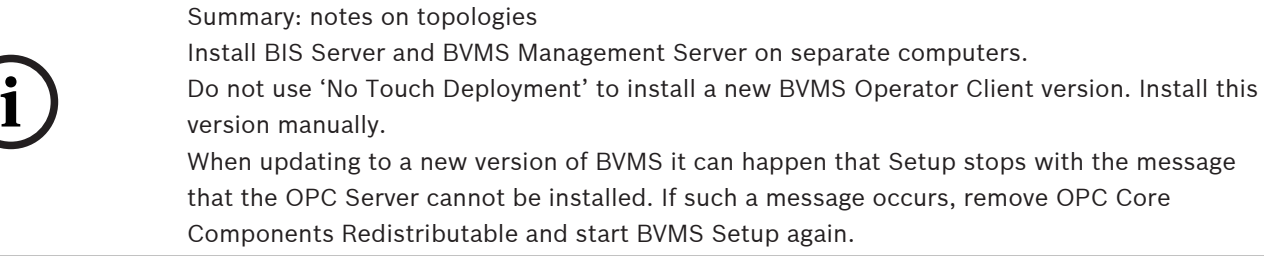

### **Notice!**

**i**

The BVMS - BIS OPC server cannot process duplicate device names

Ensure that the BVMS configuration file that you export contains no duplicate names. Rename any such devices before exporting the configuration for BIS.

As a precaution Bosch recommends that you use the device tree in BVMS to give unique numerical suffixes to encoder node names, for example when adding multiple ONVIF cameras of the same type and name.

### **2.1 BVMS OPC Server events**

<span id="page-5-0"></span>OPC server notifies state changes on the BVMS side with AE events to the BIS system. OPC Server events describe the notified values.

The following table lists all events that BVMS OPC Server can generate.

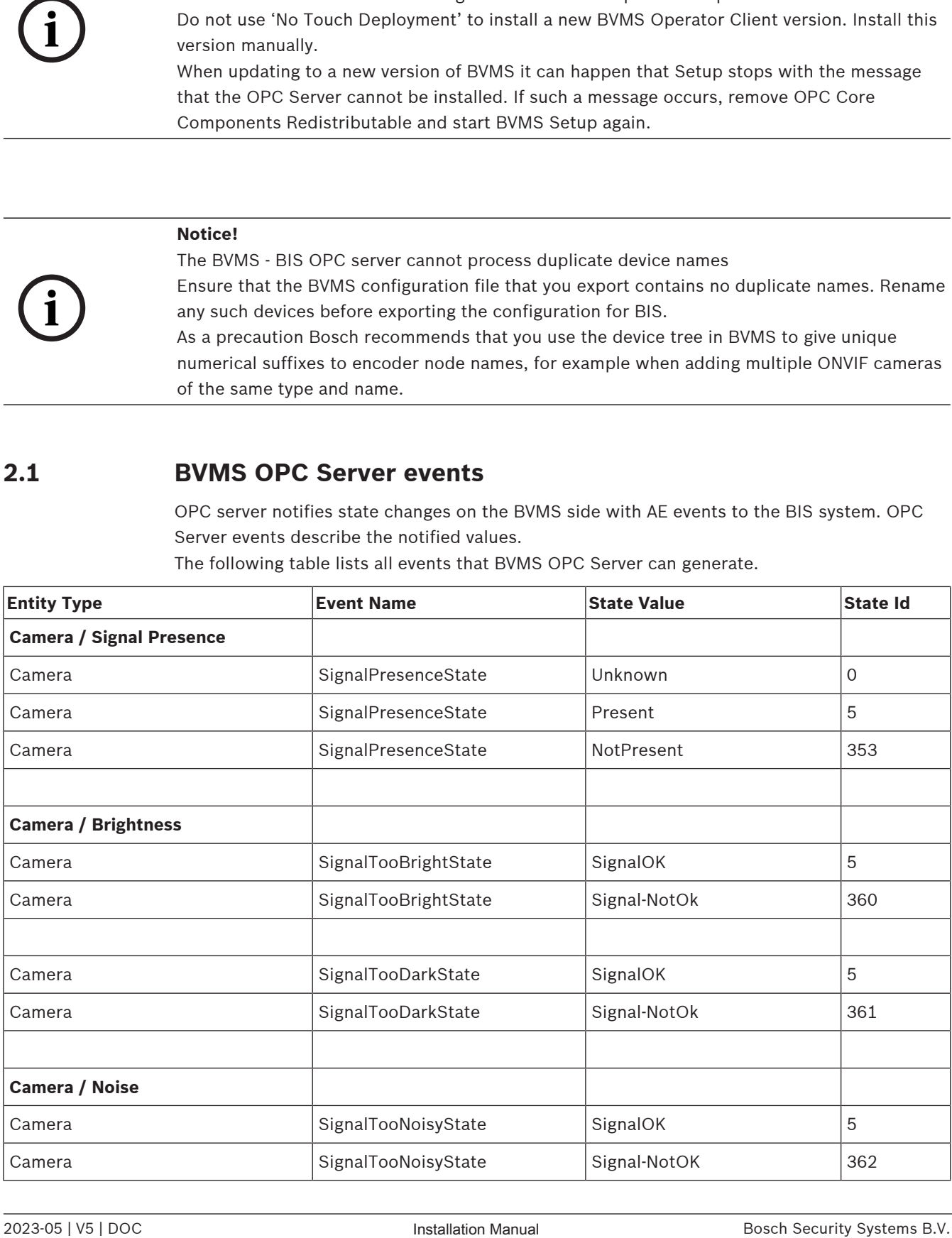

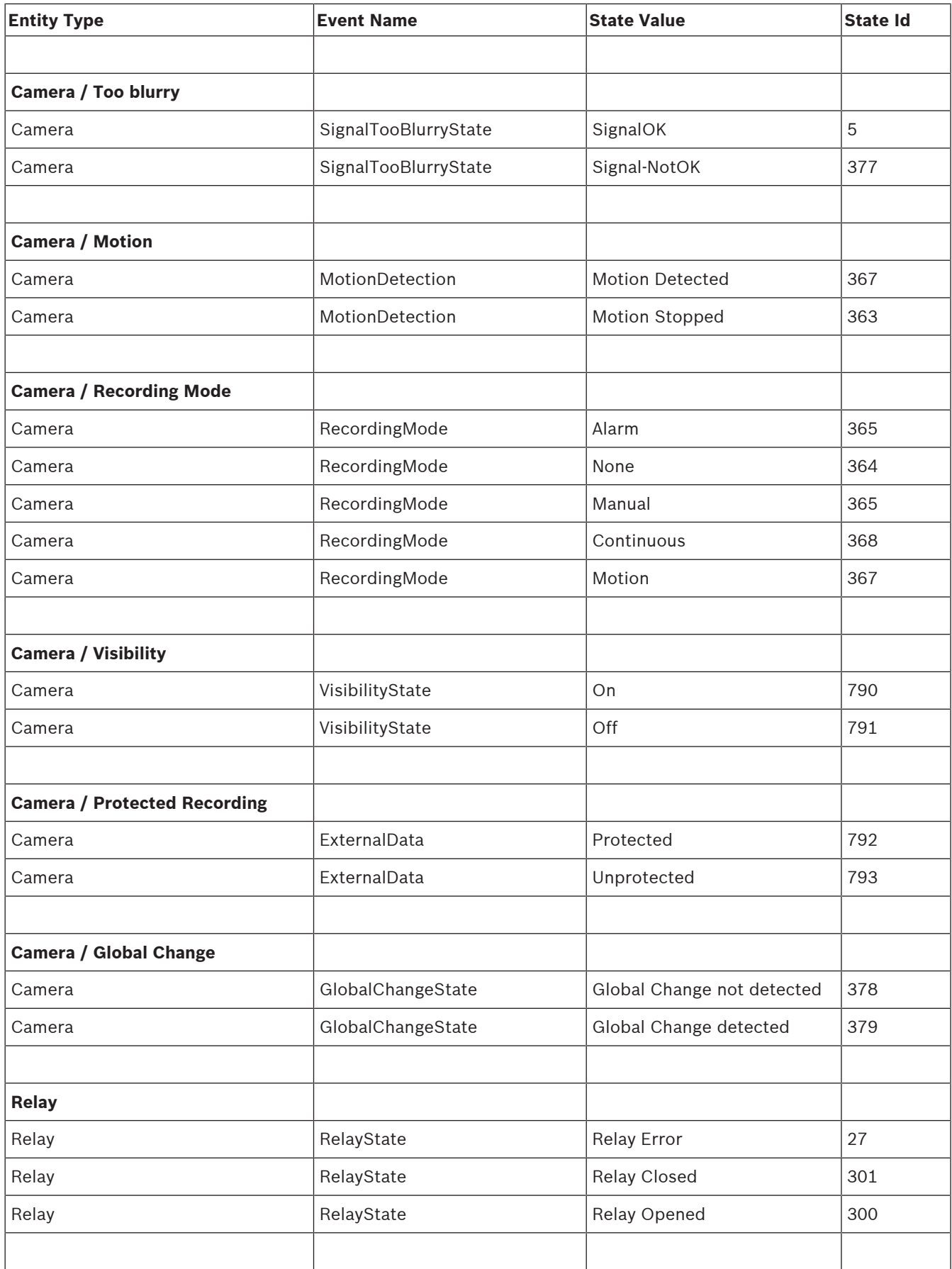

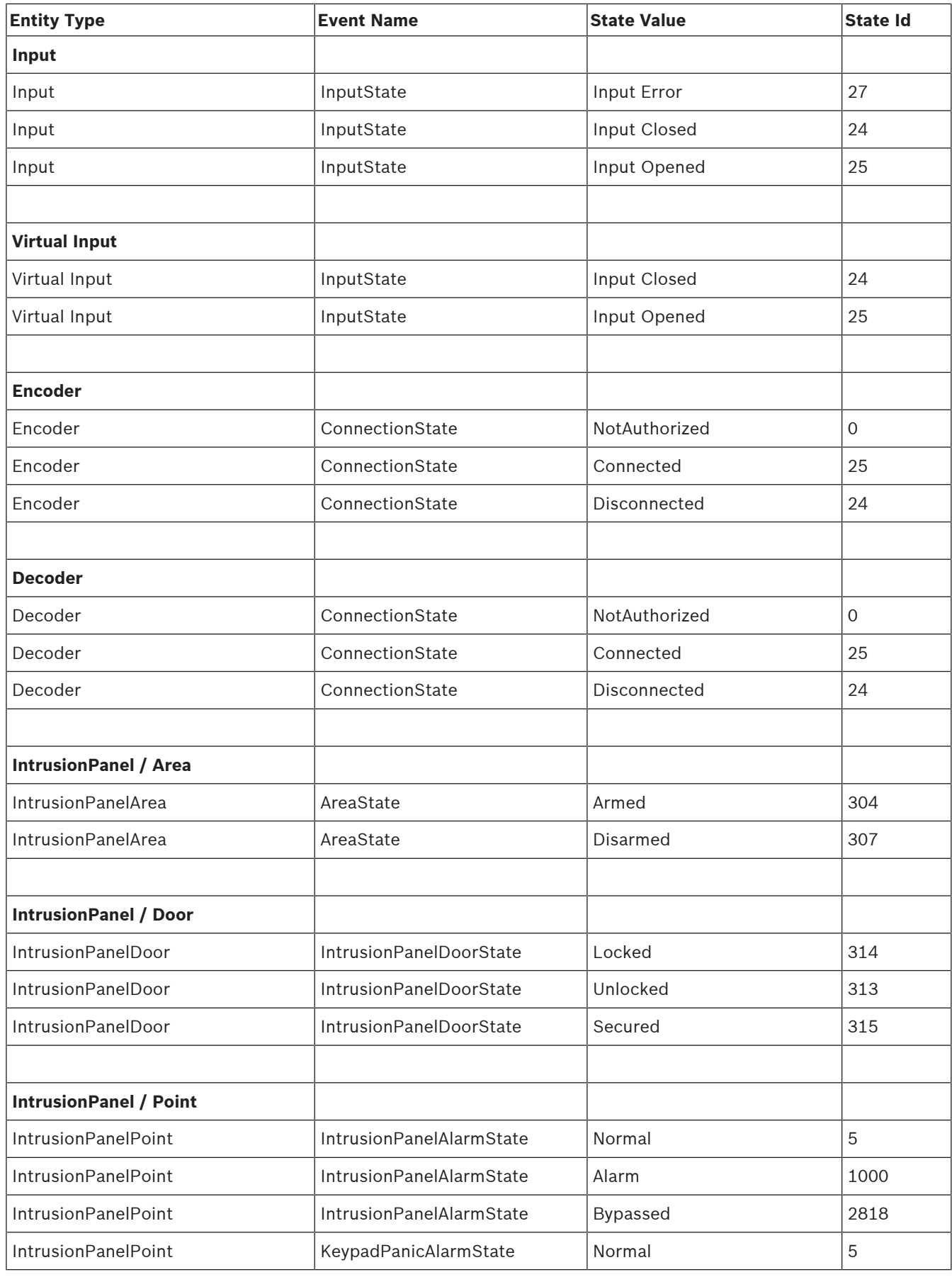

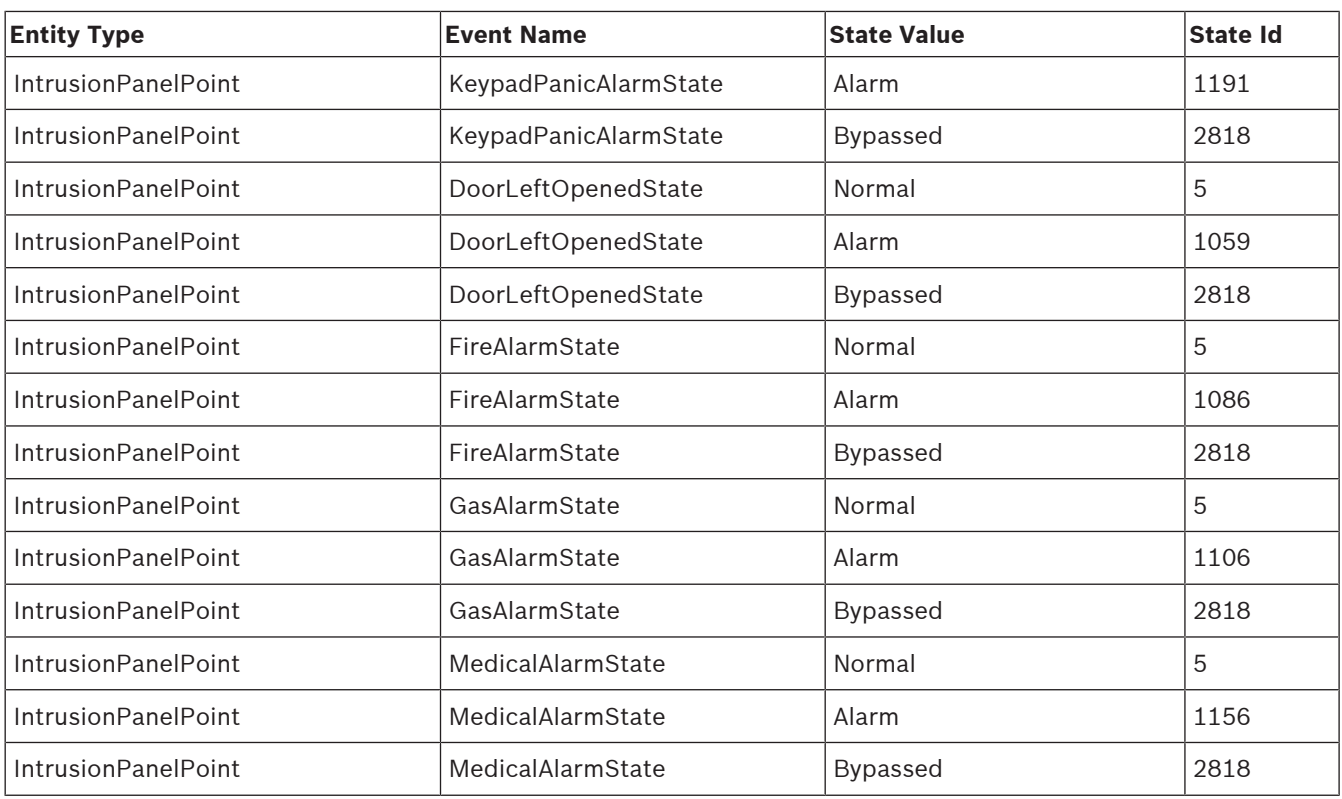

**Table 2.1:** BVMS OPC Server Event Details

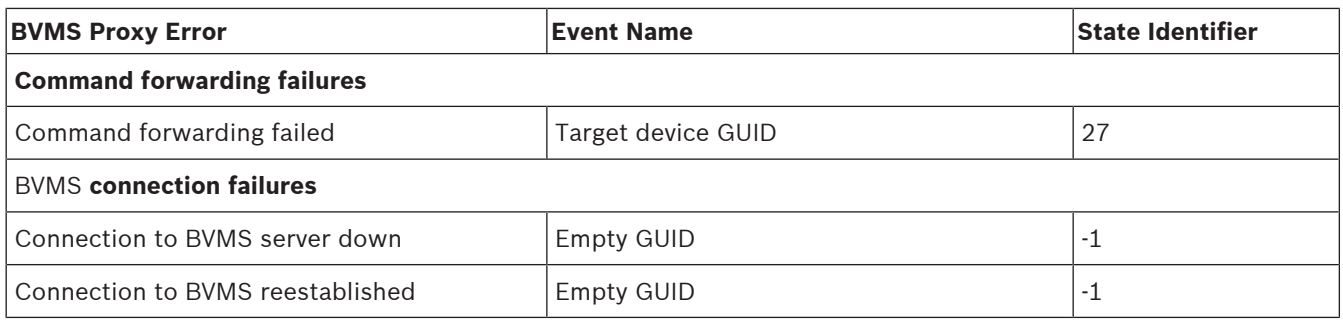

**Table 2.2:** BVMS OPC Server / BVMS Proxy Error Events

### **2.2 BVMS OPC Server commands**

<span id="page-8-0"></span>The following table lists the commands that you can send with OPC Server:

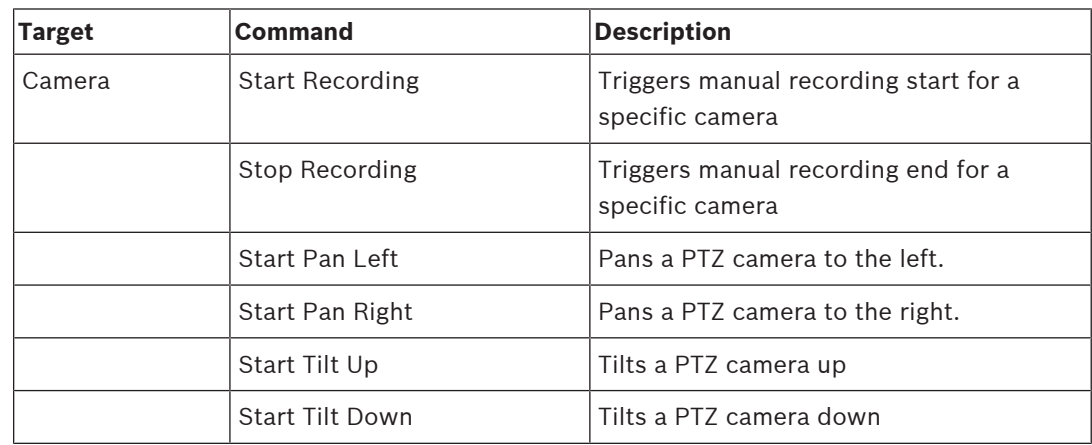

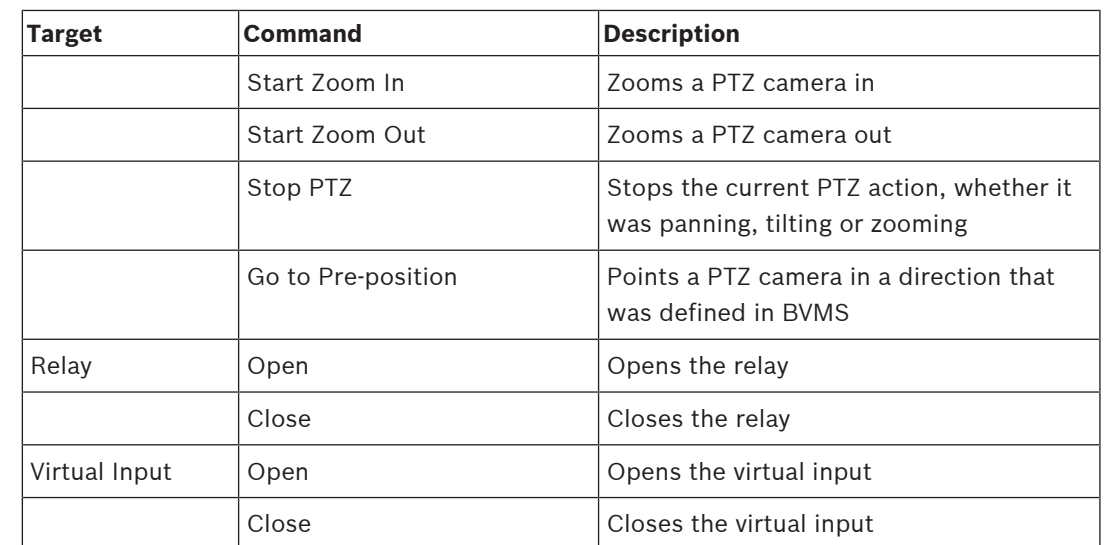

**Table 2.3:** List of commands (OPC Server)

### **2.3 Client-to-client proxy commands**

<span id="page-9-0"></span>Some commands like Show Live Image or Playback are forwarded directly to the BVMS Client via BVMS Proxy without OPC Server.

The following table lists the available commands that can be forwarded from the BIS client to BVMS via BVMS Proxy.

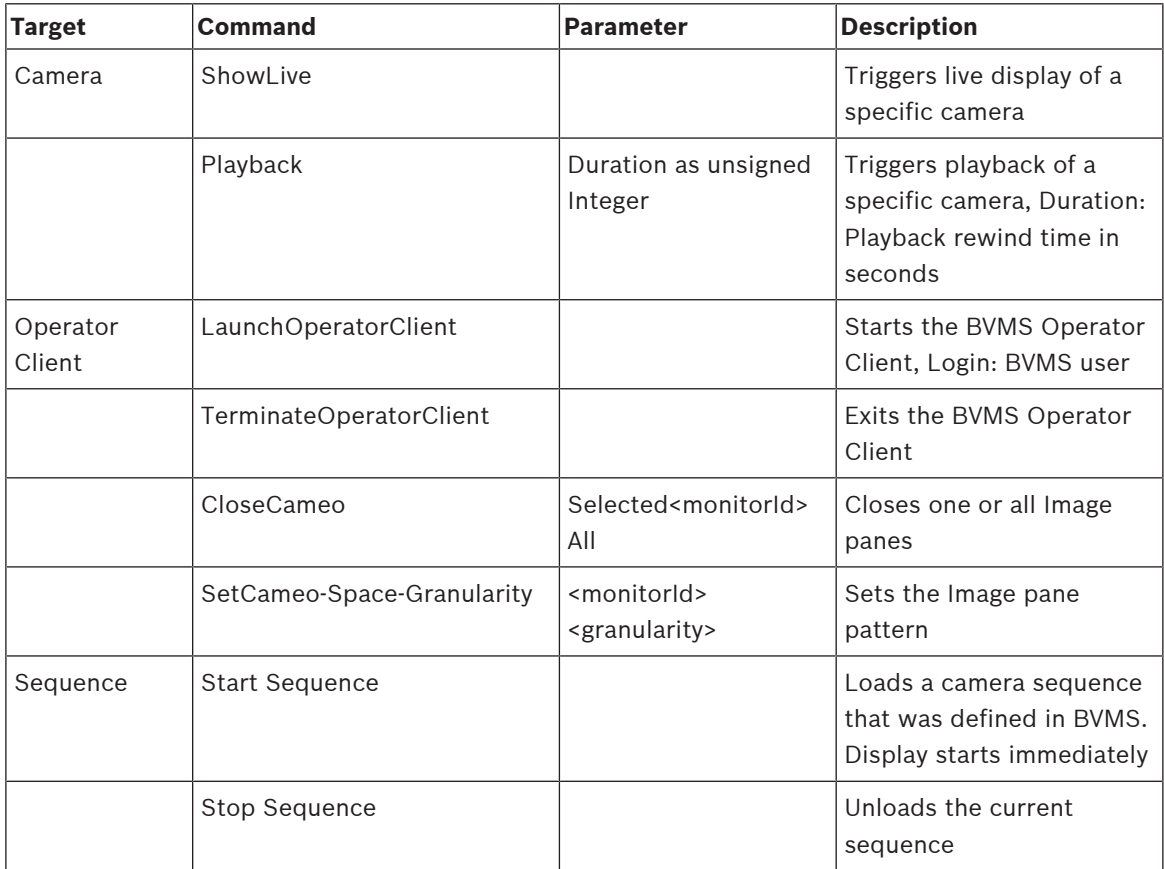

**Table 2.4:** List of commands (BVMS Proxy)

**i**

**i**

# **3 Installation**

### <span id="page-10-0"></span>**On the BVMS management server**

- 1. On the BVMS Management Server computer, as administrator
	- install BVMS software (at least Management Server and Configuration Client). **Note:** OPC Server and OPC Core Components are installed automatically (version 3.0).
	- Register the BVMS OPC Server (run the following tool as Administrator: <Program directory>\Bosch\VMS\bin\RegisterBvmsOpcServer.exe ). Confirm the password for the mgts-service user configured above.
	- Configure your BVMS (see *[Configuring BVMS, page 14](#page-13-0)*).

### **Notice!**

Export BVMS configuration data every time you change the configuration.

### **Notice!**

Manual export of OPC configuration data required after BVMS update Only for BVMS version 7.0 and older!

After an update of the BVMS software export the OPC configuration.

In the BVMS Configuration Client click **System** menu > **Export Device Information for OPC** If you fail to do this, the new BVMS version will not find a BVMSConfig. xml file and the file's OPC items will not be visible to the OPC clients in the network

### <span id="page-10-1"></span>**On the BIS login server**

- 1. On the BIS server, install a suitable BIS version. See [BVMS BIS compatibility matrix,](#page-11-0) [page 12](#page-11-0)
- 2. Log on to BIS login server as MgtS-Service.
- 3. Start the BIS Configuration Browser and modify or create a configuration.
- 4. Still in the BIS Configuration Browser add the BVMS node and OPC Server as a connection server . Proceed as follows:
	- Select **Administration** > **Server structure** and add the name of the BVMS server computer in the **Additional connection server** pane.
	- Select **Connections** > **Connection servers** pane.
	- In that pane select the BVMS server you have just added and select **Add subsystem** from its context menu, or the  $\pm$  button
	- Select **BVMS** from the subsystem menu. After selecting, make sure that the lightbulb icon next to it is lit, and labeled **OPC server detected**. if not, see **Notice** panel below.
	- Click **Connect**.
	- Click **Add all items**.
	- Click **Apply**.
- 5. Save and load the configuration

**i**

### **Notice!**

OPC server detected | OPC server missing

If the light-bulb icon is not lit, and labeled **OPC server missing**, it means that the OPC server has not been found on the network. Possible causes to investigate are - Wrong DCOM configuration

- Network hardware or software failure
- Firewall restrictions

### **On the BIS / BVMS joint client**

On the BIS/BVMS **joint client** computer proceed as follows:

- 1. Configure the BIS client and its Internet Explorer settings as per the BIS installation Manual, (client configuration section).
- 2. Install BVMS software. Select a version of the Operator Client based on the compatibility matrix below: [BVMS - BIS compatibility matrix, page 12](#page-11-0).

#### **Notice!**

Before starting the BIS client for the first time, start the BVMS Operator Client at least once (i.e. start, select the Central Server and log on).

Reason: if Operator Client is not started before starting BIS client, it will be unclear to which BVMS the Central Server should connect, and this in turn will cause the invocation of BVMS commands from the BIS client to fail.

### <span id="page-11-0"></span>**BVMS - BIS compatibility matrix**

The combinations marked with X have been especially tested for compatibility. Other combinations may be compatible, but this is not guaranteed.

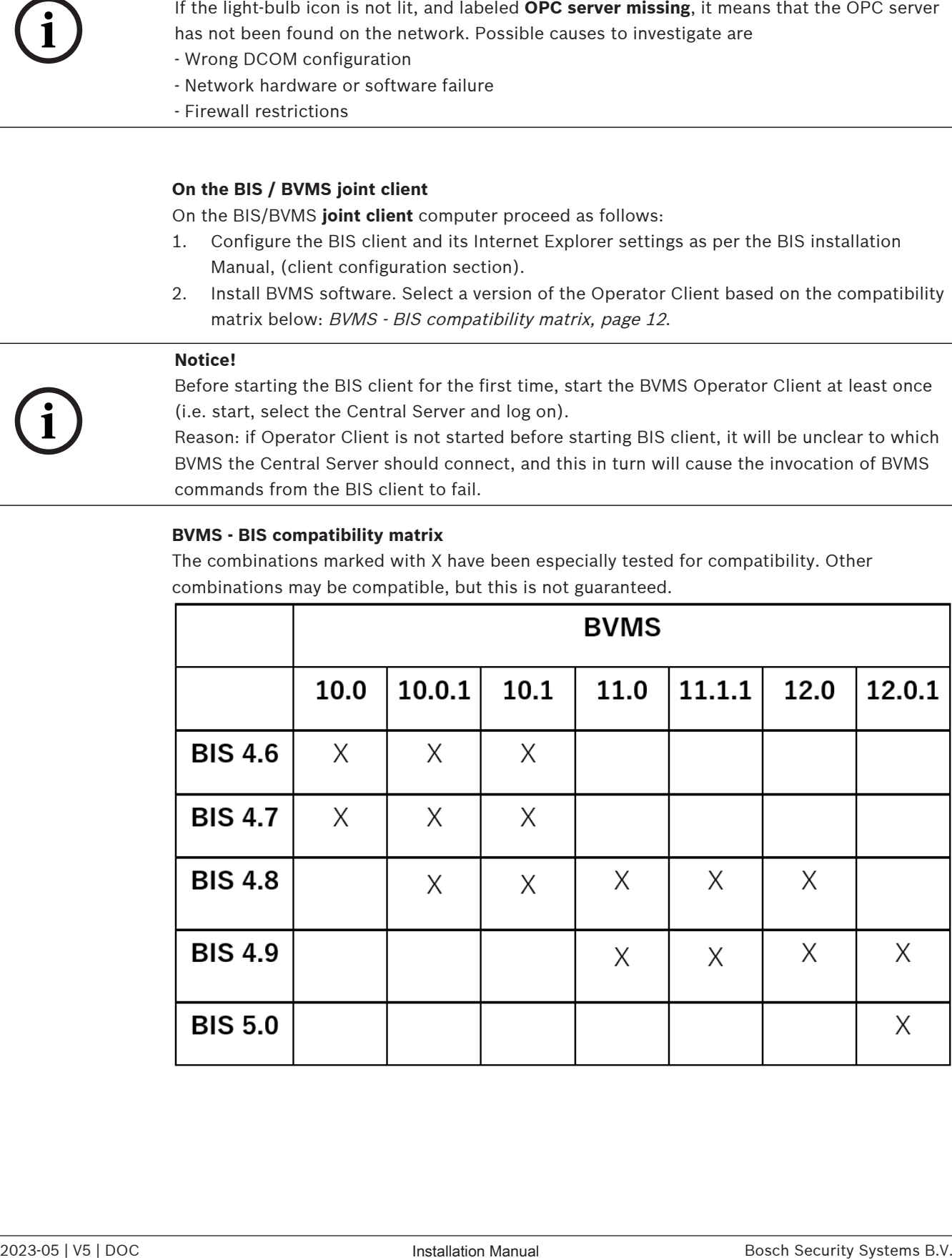

### **4 Configuration on the client workstation**

### <span id="page-12-0"></span>**On the joint client workstation (BVMS Operator Client and BIS Client)**

- The client workstation requires two video ports for its two monitors: one for BVMS, the other for BIS.
- Make the required settings for Internet Explorer.
	- See the BIS Installation Manual, section: **Configuring BIS clients and optional tools**
- If the client computer has multiple network adapters installed, enter the IP address of the LAN network adapter manually in

\<Program directory>\Bosch\VMS\AppData\Bosch.VMS.BISProxy.settings.cxml Since this file contains credentials for BVMS, it is encrypted. To be able to change any value, run the <Installation directory>\Bosch\VMS\bin\XMLConfigurationEncryption.exe file and open the BVMS Proxy configuration file. After changing the values, you can encrypt and safe the settings. When first changing the settings, you have to provide a password for the file.

```
<?xml version="1.0" encoding="utf-8"?>
<Configuration>
                 <Login>Admin</Login>
                  <Password></Password>
                  <Host>localhost</Host>
                  <BvmsLogin>Admin</BvmsLogin>
                  <BvmsPassword></BvmsPassword>
</Configuration>
```
- Insert the password for the administrator account for the BVMS server credentials SKD (user **Admin** in this example) between the xml tags in the line <Login>Admin</Login> <Password></Password>
- Insert the password for the administrator account for the BVMS client credentials (user Admin in this example) between the xml tags in the line <BvmsLogin>Admin</ BvmsLogin> <BvmsPassword></BvmsPassword>
- Insert this user name and password in the same file on the BVMS Management Server where the OPC Server is installed. It is located in a directory with the same name.

### **BVMS Proxy Logging Configuration Files**

The BVMS Proxy logging configuration files are automatically installed on the BVMS client machine and the BVMS server machine (e.g. in <Installation directory>\Bosch\VMS\AppData\BISProxyLogCfg.xml on the client computer, and in <Installation directory>\Bosch\VMS\AppData\BISProxyLogCfgForServer.xml on the BVMS

server computer). This files configure the BVMS Proxy Log4Net logging settings.

# **5 Configuring BVMS**

#### <span id="page-13-0"></span>**Notice!**

**i**

Avoid the following special characters in device names in BVMS:

- $" ' '$  '
- Ensure that the BVMS Central Server and the BVMS Web Service Host services on the BVMS server computer are running. If not, start the services manually.
- Start the BVMS Configuration Client on the BVMS server computer (in the menu **Programs**: BVMS **-> Config Client**).
- Add the appropriate devices (for example cameras, encoders, decoders, virtual inputs, …).
- Configure one or more users for BIS:
	- In BVMS Config Client select the **User Groups** page.
	- Create a new user group and give it an appropriate name, for example **BIS Users**.
	- Add a new user to the group and give it the name **BIS.** Do not enter a password.
	- Add further BIS users as required.
- Configure the user interface settings:
	- In BVMS Configuration Client, select the **User Groups** page.
	- Select the user group with the BIS users in the **User Groups** tree.
	- On the right pane, click **User Interface**.
	- Configure the second monitor as control and alarm monitor. Do not configure the other monitors.
- Click  $\Box$  to save the settings in Configuration Client.
- Click  $\cup$  to activate the saved settings.
- After each configuration change, export the BVMS configuration data to BVMS server computer \<Program directory>\Bosch\VMS\bin\BVMSConfig.xml (Click **System** menu > **Export Device Information for OPC**).

The configuration will be active after you restart the OPC Server

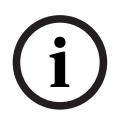

### **Notice!**

Export BVMS configuration data every time you change the configuration.

### **DCOM settings**

Perform the following steps on the Bosch Video Management System Central Server: Check the security settings of the Bosch BVMS OPC AE Server and Bosch BVMS OPC DA Server component services. Both use the default settings for the COM security of the component services. To start the management application of the component services: Click **Start** -> **Run**. Type dcomcnfg and click **OK**.

#### **Required settings for the access permissions:**

- User **SELF**: **Local Access** and **Remote Access** with **Allow**
- User **SYSTEM**: **Local Access** and **Remote Access** with **Allow**
- User **<Computer Name>\MgtS-Service**: **Local Access** and **Remote Access** with **Allow**
- User **<Computer Name>\Administrators**: **Local Access** and **Remote Access** with **Allow**

**Required settings for the launch and activation permissions:**

- User **INTERACTIVE**: **Local Launch**, **Remote Launch**, **Local Activation** and **Remote Activation** with **Allow**
- User **SYSTEM**: **Local Launch**, **Remote Launch**, **Local Activation** and **Remote Activation** with **Allow**
- User **<Computer Name>\MgtS-Service**: **Local Launch**, **Remote Launch**, **Local Activation** and **Remote Activation** with **Allow**
- User **<Computer Name>\Administrators**: **Local Launch**, **Remote Launch**, **Local Activation** and **Remote Activation** with **Allow**

# **6 Configuring BIS**

#### <span id="page-15-0"></span>**Perform the following steps in the BIS Configuration Browser.**

- Ensure that the same users (with the same-passwords) are configured in BIS and BVMS.
- Find out which of the standard html files your BIS installation has set for the client's monitor. Proceed as follows:
	- Click **Administration** > **Operators** > Pane: **Operator Profile**
	- Click the **Manage…** button
	- Note the html file names of the **Default Page** for the various operators, e.g. indexWide.htm
- The HTM files will be found below the folder for the current configuration, e.g. C:\MgtS\Customer\_Configuration\<MYCONFIGURATION>\Documents\
- Open the HTML documents in a text editor, and uncomment the following commented line to enable JavaScript:

```
<!--<script language=""Jscript.Encode" src="../Mgt/Platform/
Commands.js"></script> -->
```
After editing, the line should look like the following:

```
<script language=""Jscript.Encode" src="../Mgt/Platform/Commands.js"></
script>
```
Go to **Connections** > **Connection servers** and select the Connection server you have set up for BVMS. See [On the BIS login server, page 11](#page-10-1).

- Click the **Connect** button above the **OPC server (available elements)** pane to browse the namespace of the OPC server.
- Click **Add all items**.
- Click **Apply**.
- Click the **Disconnect** button
- Save the configuration
- –

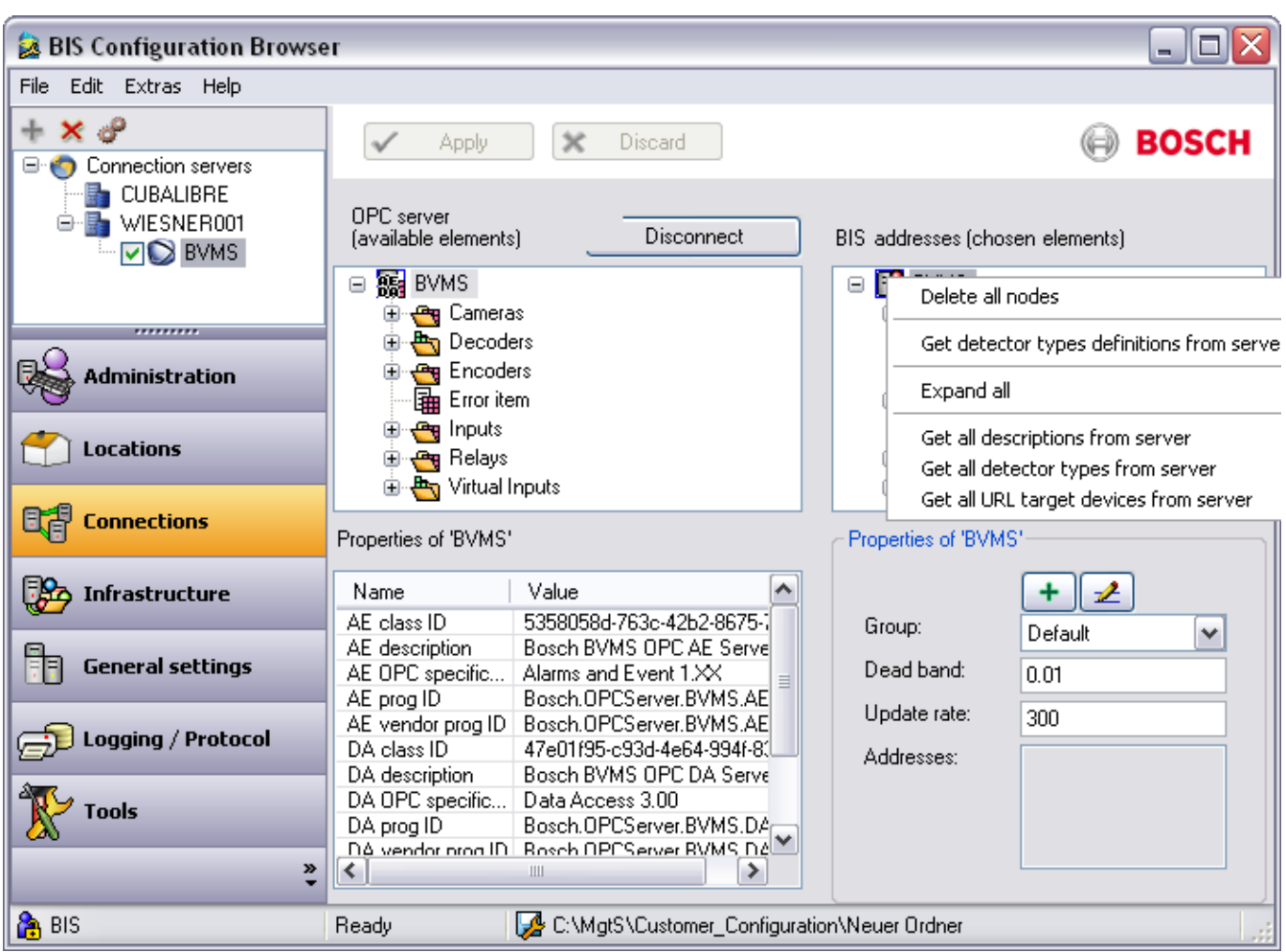

### **6.1 Example configuration 1**

#### <span id="page-17-0"></span>**How to trigger video display by a state-change at a camera's address**

- For each address where a camera is to be displayed upon a state change at a particular address, create an **Association** (Job) with its Trigger.
- In the **THEN** part of the Association, select the **Address** of the camera to be displayed.
- Select the check box **Use address of trigger**
- In the **Command** text field, select the **BVMS.Show Live** command.

The following screenshot shows an example configuration for an Association that displays video from a camera when a state-change occurs at the camera's address:

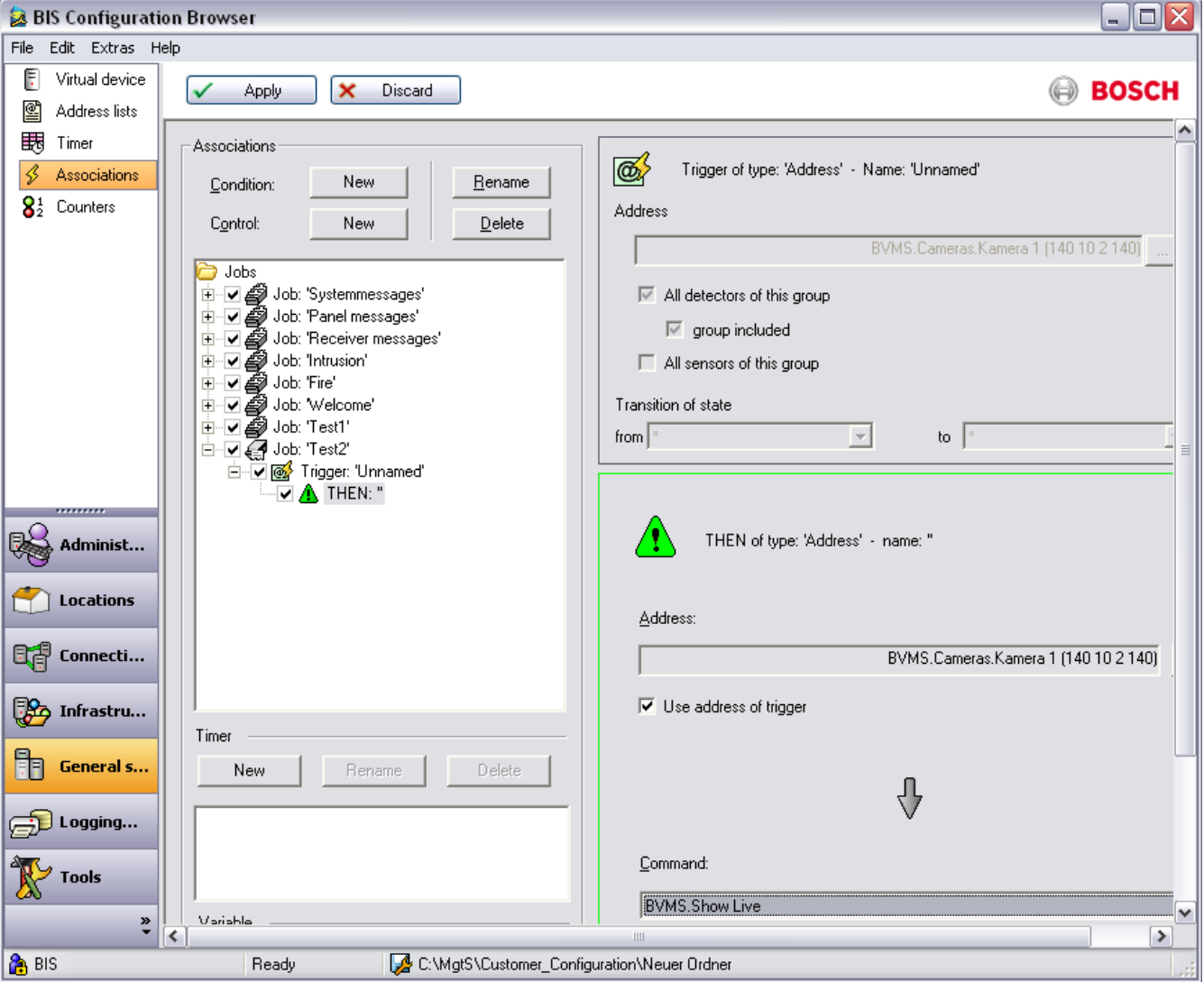

### **6.2 Example configuration 2**

### <span id="page-17-1"></span>**How to display video automatically when an operator accepts an alam message**

- The **Miscellaneous** document BVMSShowLive.htm is displayed after accepting an alarm message. Customize the content of this file if required, but do not use a different file. You find the file in <Current Configuration>\Documents\Misc.
- In the BIS Configuration Browser, add BVMSShowLive.htm to the location tree (**Locations** Outlook bar > **Documents** pane > / **Modify** button).

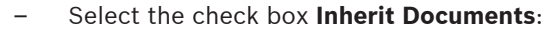

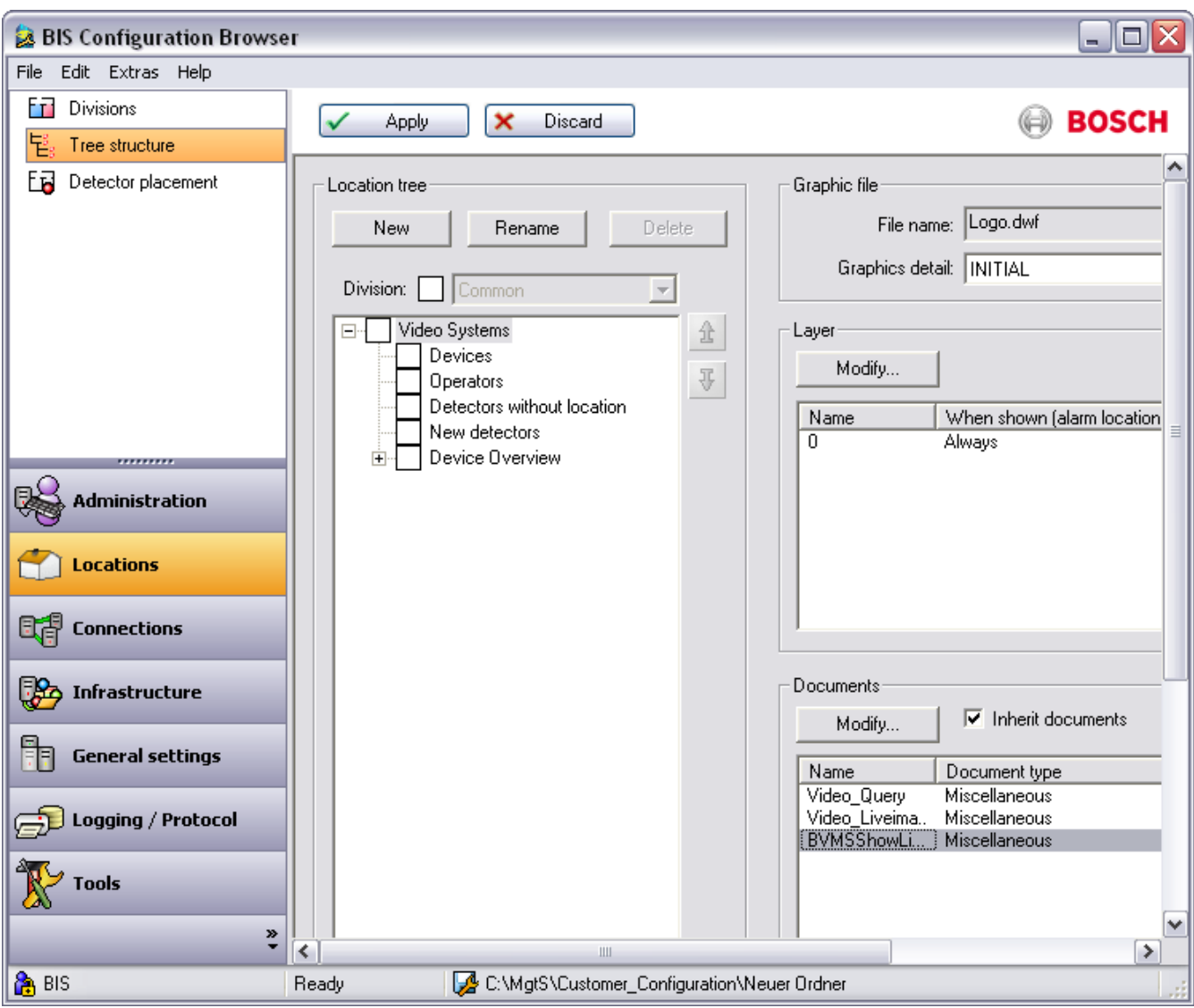

**Figure 6.1:** BIS Configuration Browser - BVMSShowLive.htm

– The video display is triggered by a BIS **Association** (Job). Proceed as follows in the BIS Configuration Browser to create the Association:

- Click the **General settings** Outlook bar > **Associations** menu.
- Create an Association with a trigger of type **Address**
- In the **THEN** part of the Association, select the **Message** object.
- For the message, select the address of the camera to be displayed in the **Monitored by camera** field.
- In the document selection dialog box, select the **Miscellaneous document** emptyDocument.htm.
- The following screenshot shows an example Association that displays a video image after the operator has accepted the corresponding alarm message:

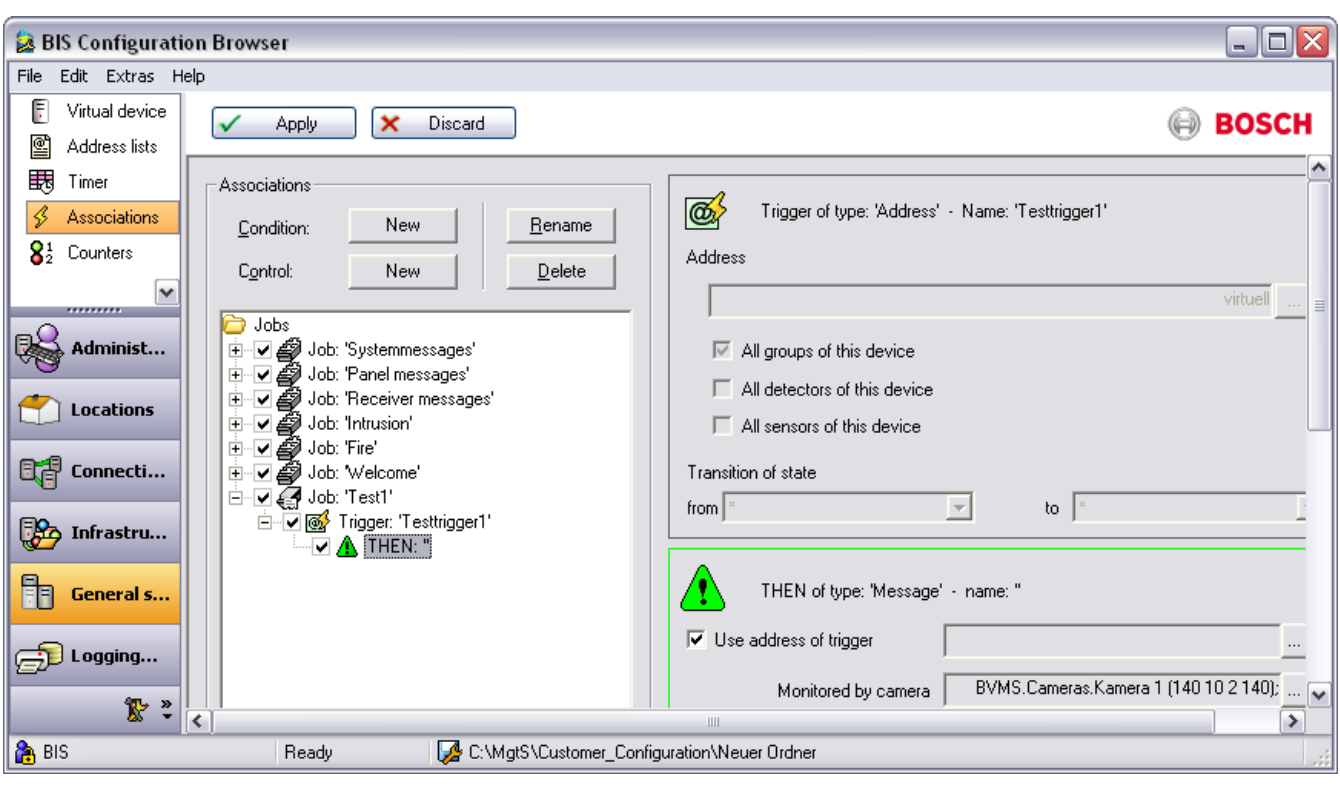

# **7 Starting and stopping the system**

- <span id="page-20-0"></span>Starting the client
	- Start the BIS Client on a workstation by starting Internet Explorer with the localhost URL and logging on to BIS. The BVMS Operator Client will automatically be started on the second monitor of the workstation.
- Stopping Client
	- Stop the BIS Client with the BIS **Exit** button. When asked to confirm by the BVMS Operator Client, click **Yes**.

**i**

## **8 Troubleshooting**

### **8.1 Problems with starting the clients**

<span id="page-21-1"></span><span id="page-21-0"></span>When you start the BIS Client the BVMS Operator Client is started automatically without displaying the logon dialog of the BVMS Operator Client.

This automatic start can fail in some cases:

- Starting the BIS Client immediately after the installation of BVMS (no BVMS Server is set) Symptom: The logon dialog of BVMS Operator Client is displayed.
- Starting the BIS Client while BVMS-Server is not available (network is disconnected or the server is not started).

Symptom: The logon dialog of BVMS Operator Client is displayed.

Starting the BIS Client with invalid credentials

The logon dialog of BVMS Operator Client is displayed. Invalid Credentials means either:

- The BVMS User who was entered in the BIS Logon dialog does not exist.
- There is a BVMS User, but a password has been set for this user.
- The OPC Server license has not been activated.

### **Notice!**

If the logon dialog of the BVMS Operator Client is displayed during startup of the BIS Client, one the above is the likely cause.

**Bosch Sicherheitssysteme GmbH** Robert-Bosch-Ring 5 85630 Grasbrunn Germany **www.boschsecurity.com** © Bosch Sicherheitssysteme GmbH, 2023